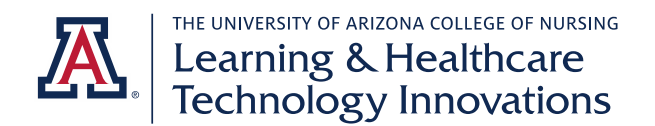

# **STUDENT GUIDE – GETTING STARTED WITH EXXAT**

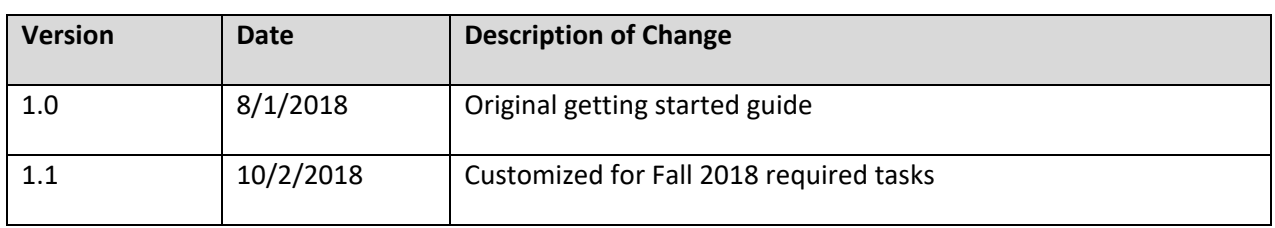

This guide contains information for all tasks you should complete in Exxat in your first semester. Part 1 includes an overview of each task you will complete. Part 2 includes detailed instructions with screenshots for each task. Please review and complete all items.

### Part 1: Summary of Tasks

### ❖ Activate your Exxat account

- o *Follow the directions in the welcome email to activate your account.*
- o After activation, you will use your NetID and password to log in going forward.
- ❖ Complete your "My Profile" including uploading required documents
	- o *Navigate: Click on My Profile on the left-hand menu.*
	- o Complete each section on the "Related Information" list.
	- o Review and sign required documents.
	- o When all sections are complete, visit the Review & Sign section. Electronically sign your profile to confirm you have completed all sections.

### ❖ Access technical support

o *Navigate: Click on Technical Support on the left-hand menu if you encounter a technical issue. You can report your issue and an Exxat representative will follow up.* 

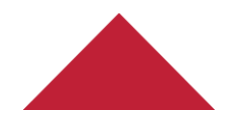

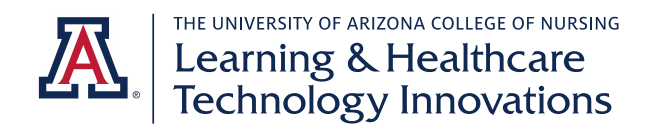

## Part 2: Detailed Instructions for Tasks

### ❖ Activate your Exxat account

- o *Follow the directions in the welcome email to activate your account.*
- o You will need to enroll in NetID plus to access Exxat. Directions are contained within the welcome email or you can visit this page for more information [https://it.arizona.edu/service/netid-plus.](https://it.arizona.edu/service/netid-plus)
- o After activation, you will use your NetID and password to log in going forward.
- o Note, if you do not receive your welcome email in the timeline stated, contact your clinical coordinator.

### ❖ Complete your "My Profile" including uploading required documents

o *Navigate: Click on My Profile on the left-hand menu.*

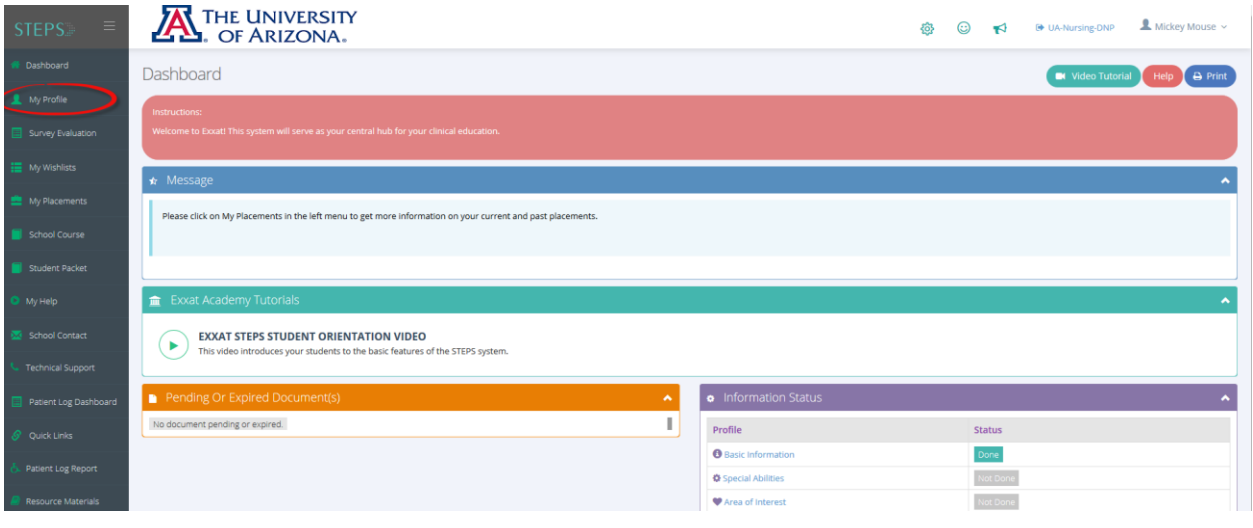

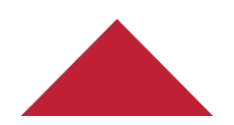

Last updated: 10/2/18np

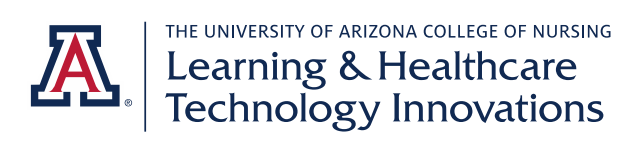

o Complete each section on the "Related Information" list.

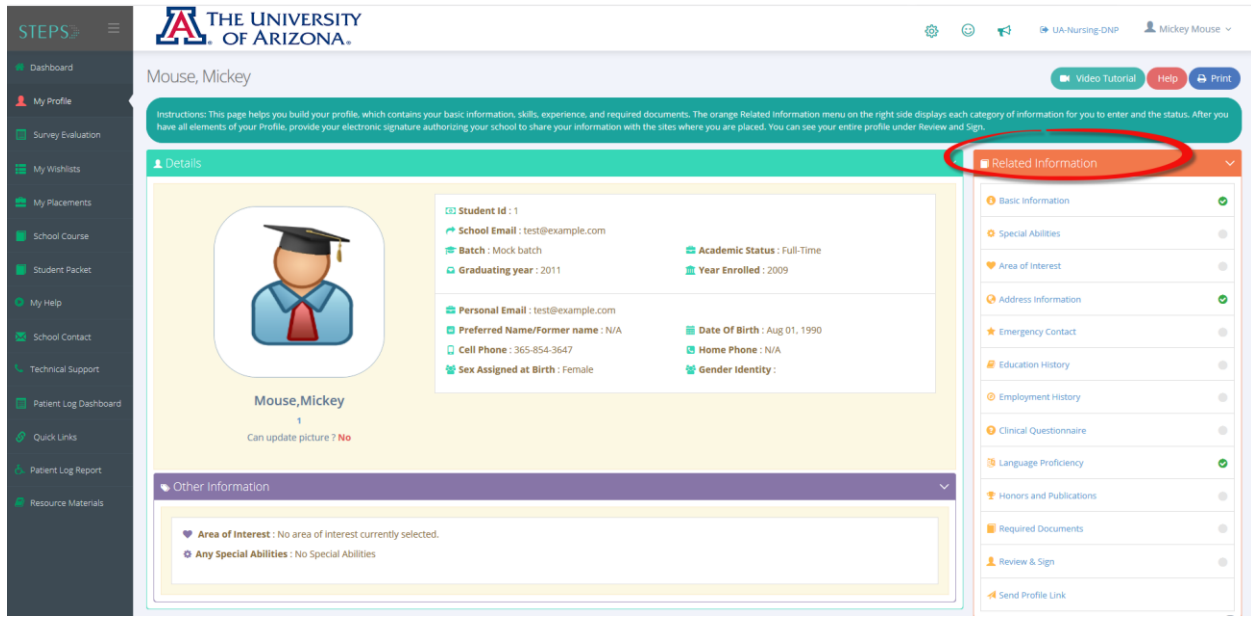

o Each page has instructions. You can navigate to the next page by clicking "Go to…"

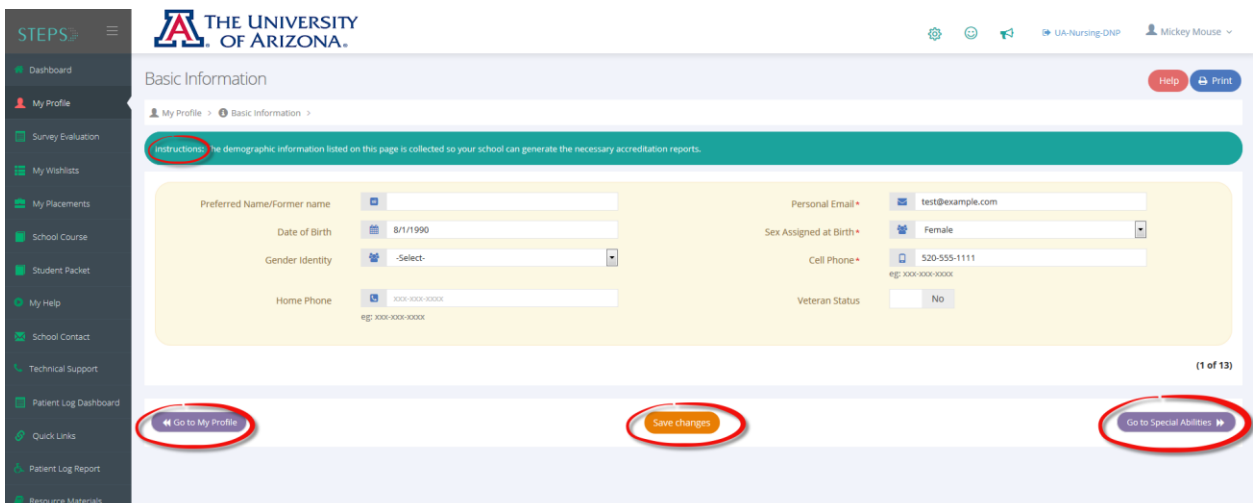

o Important: Save your changes frequently!

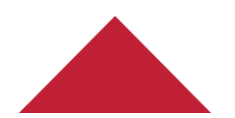

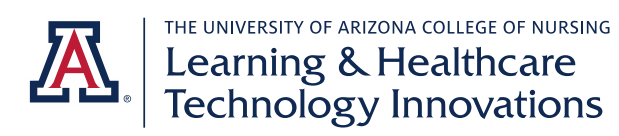

o For the Required Documents section, click on the eyeball icon under View Template/Sample to download the document.

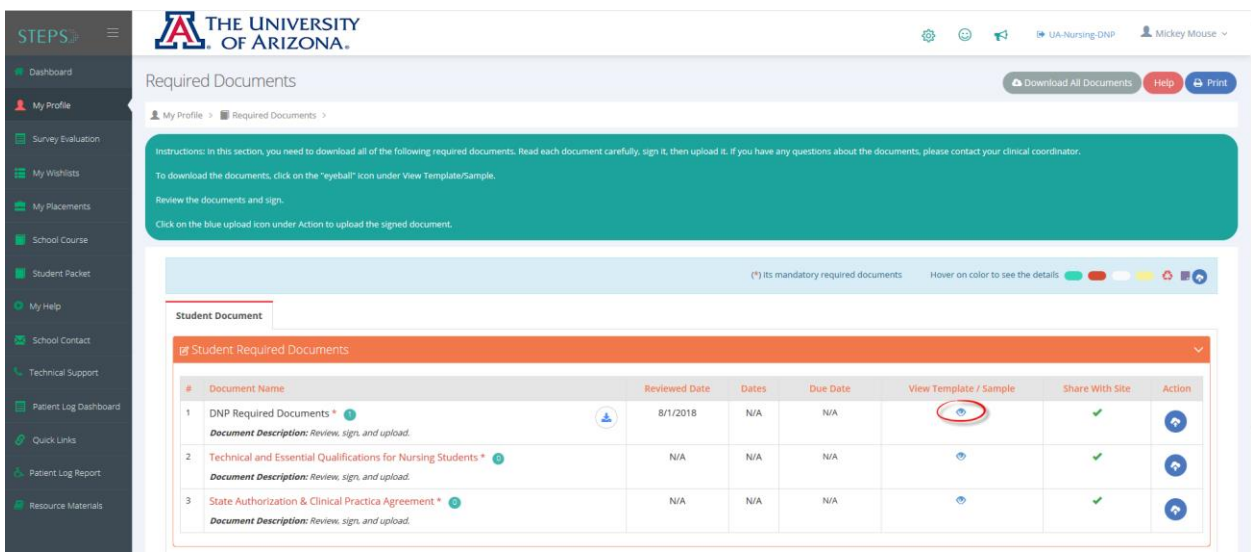

- o Read through the document and sign it. Scan it or save it to your device.
- o Click the blue icon under Action to upload the signed document.

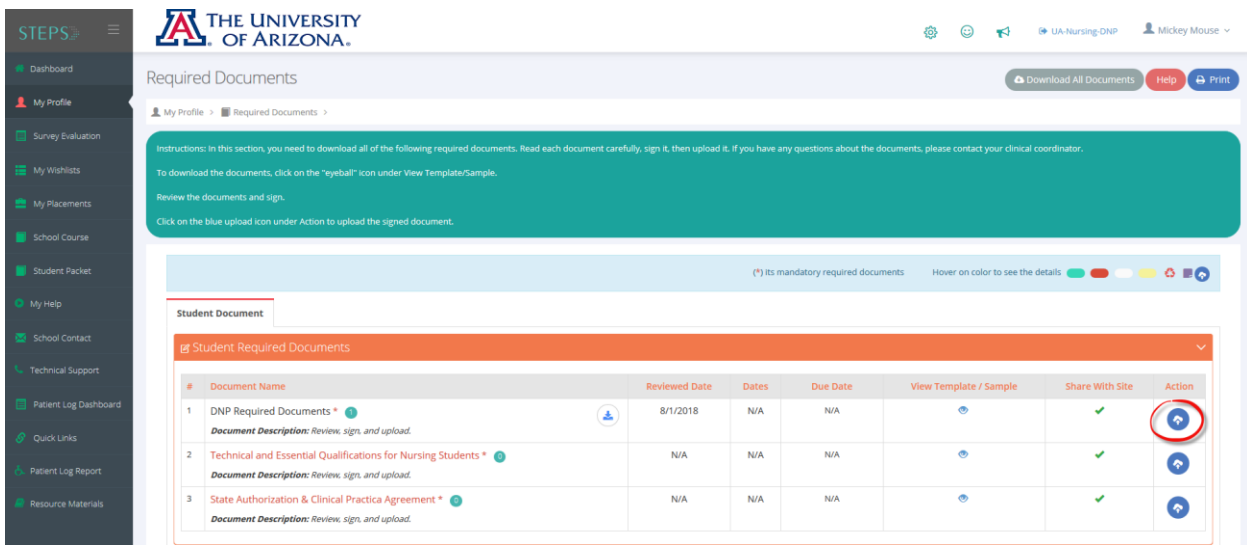

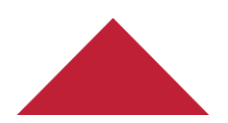

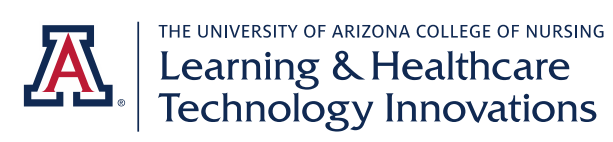

o You will see a download icon appear by the name of the document when you have successfully uploaded it. You can click on it to review your submission.

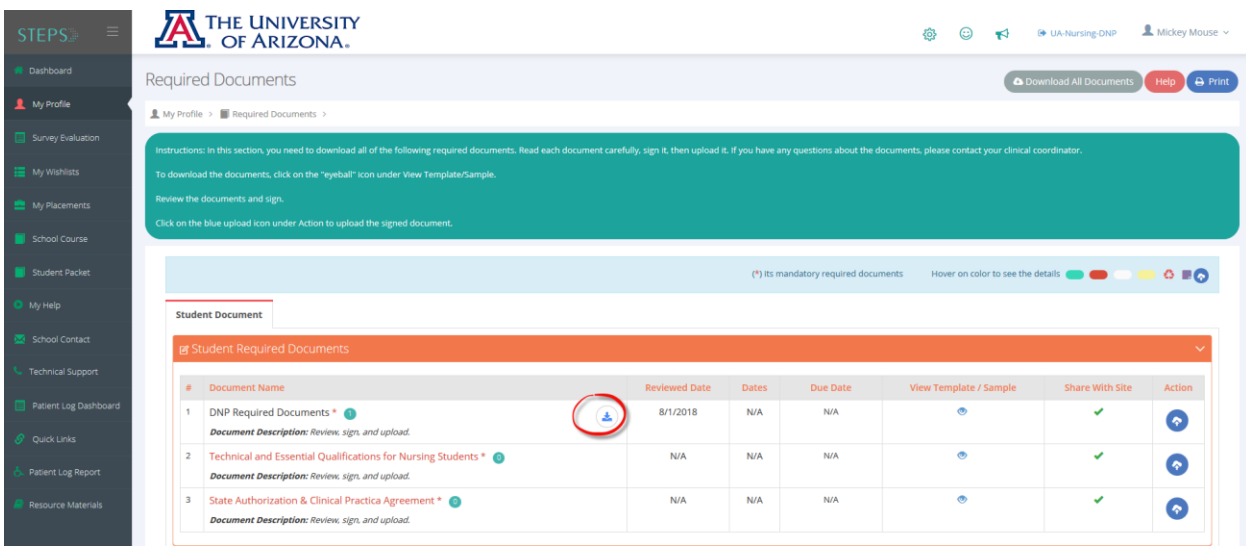

o When a section is complete, you will see a green checkmark appear by it.

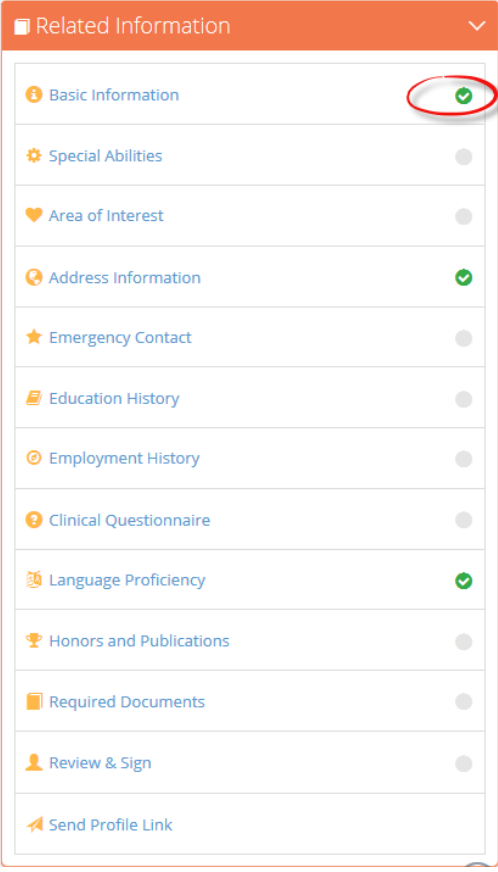

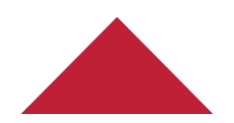

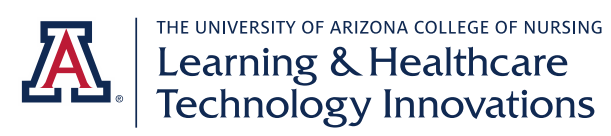

o When all sections are complete, visit the Review & Sign section. Electronically sign your profile to confirm you have completed all sections.

### ❖ Access technical support

o *Navigate: Click on Technical Support on the left-hand menu if you encounter a technical issue. You can report your issue and an Exxat representative will follow up.* 

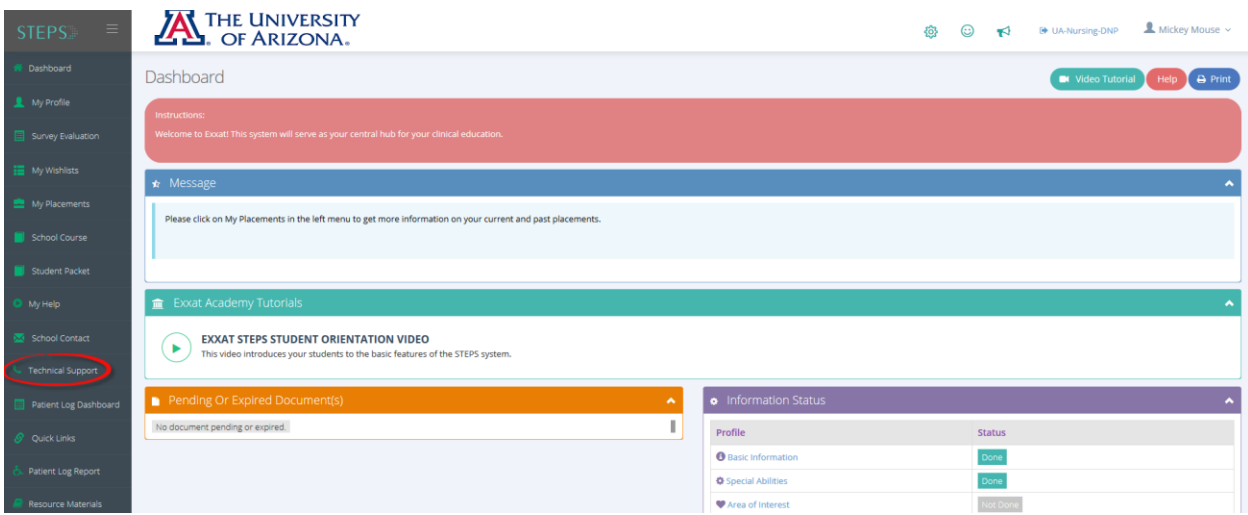

o Alternatively, you can emai[l support@exxat.com](mailto:support@exxat.com) to report your technical issue.

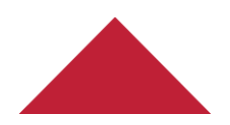